# **TUTORIEL GÉNÉRATION DE RAPPORT AVEC POWER AMC**

V. Deslandres, IUT Lyon, Dpt Informatique

### Processus en 3 temps

#### Assistant Rapport

- Définition de la structure
- Choix du format des listes

#### Ajustement avec l'éditeur de Rapport

- Ajout des caractéristiques pour certains types de diagrammes
- Sauts de page
- Suppression des éléments inutiles
- Sous éditeur de texte
	- Ajustements
	- Ajout des textes liant les diagrammes

# Etape 1 de la génération de Rapport

#### Utilisation de l'Assistant de Rapport

### Utilisation de l'assistant Rapport

#### o Menu Rapport : Assistant Rapport…

Choisir le titre du rapport et la langue

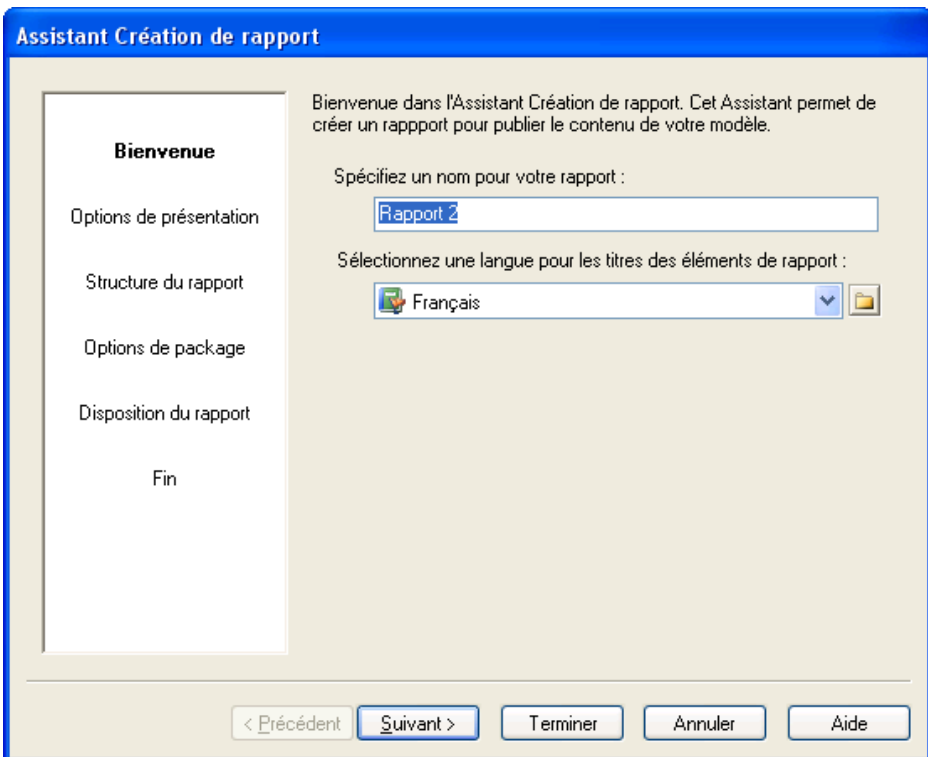

### Sélection du type de rapport

- Vous avez le choix entre :
	- un rapport multimédia (html),
	- un rapport texte modifiable (rtf),
	- un rapport prêt à être diffusé, non modifiable (pdf).
- Vous choisissez aussi le « look » général
	- **Classique, moderne,** etc.

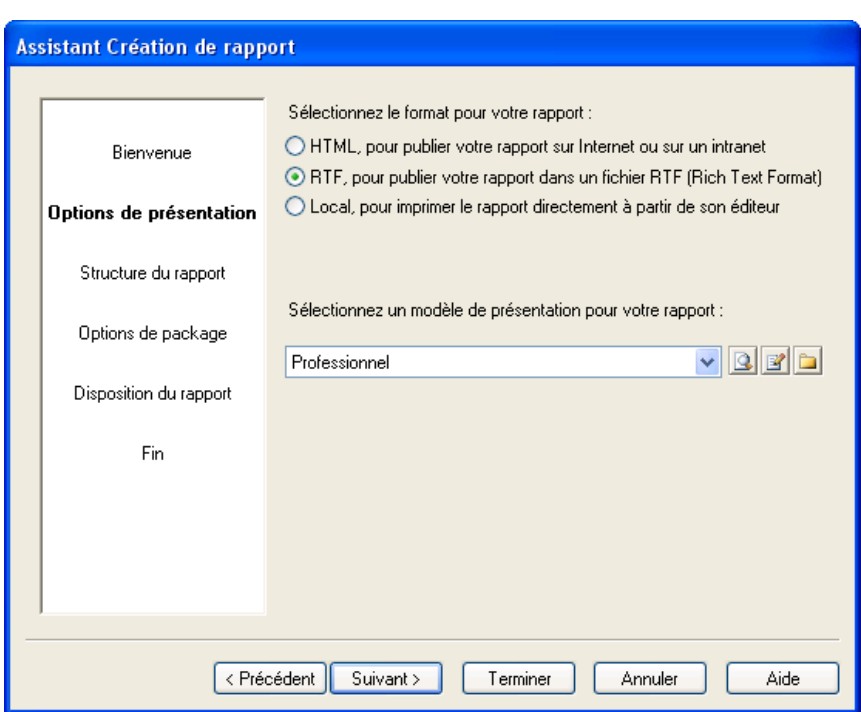

### Structure du rapport

 Voici un type de plan possible Le « *texte d'introduction* » peut être rempli par copier/coller avec l'éditeur (Bouton *Définir…*)

> (la description succincte n'apporte rien)

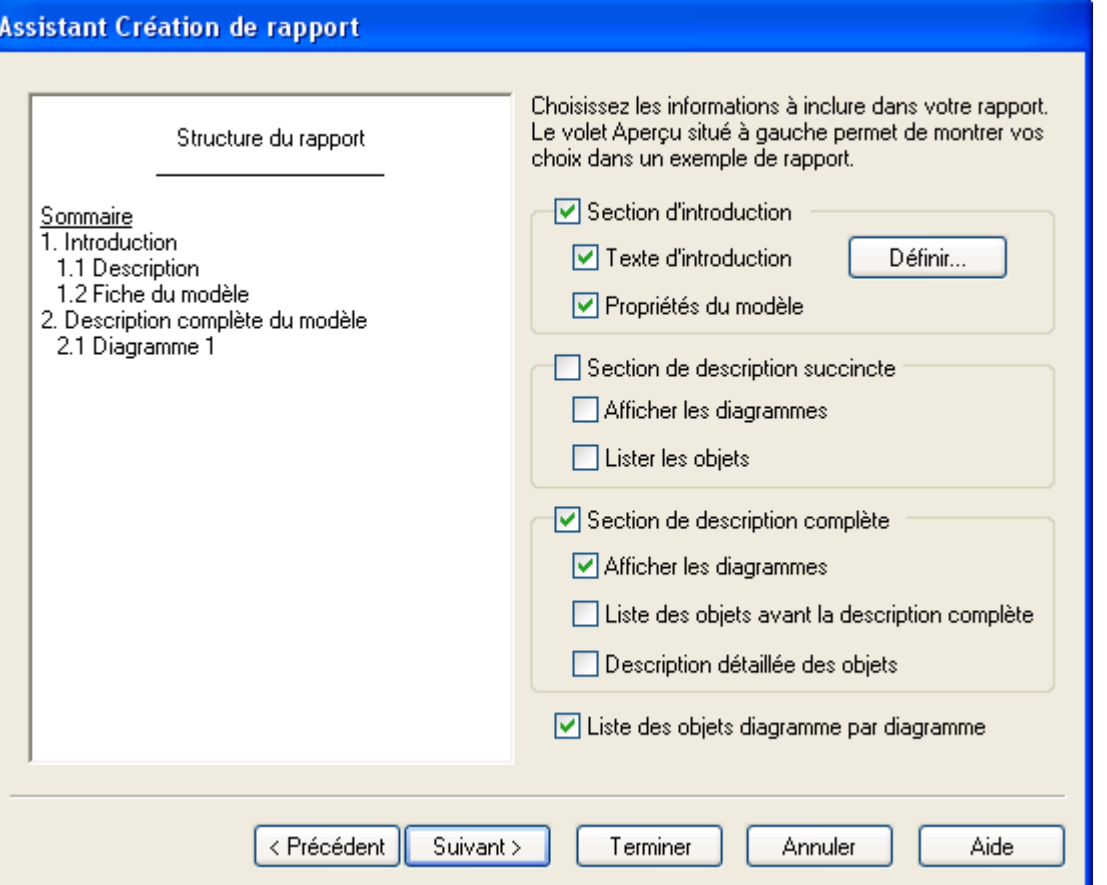

### Structuration des packages

#### o Il est intéressant de consacrer une section par package

**Assistant Création de rapport** 

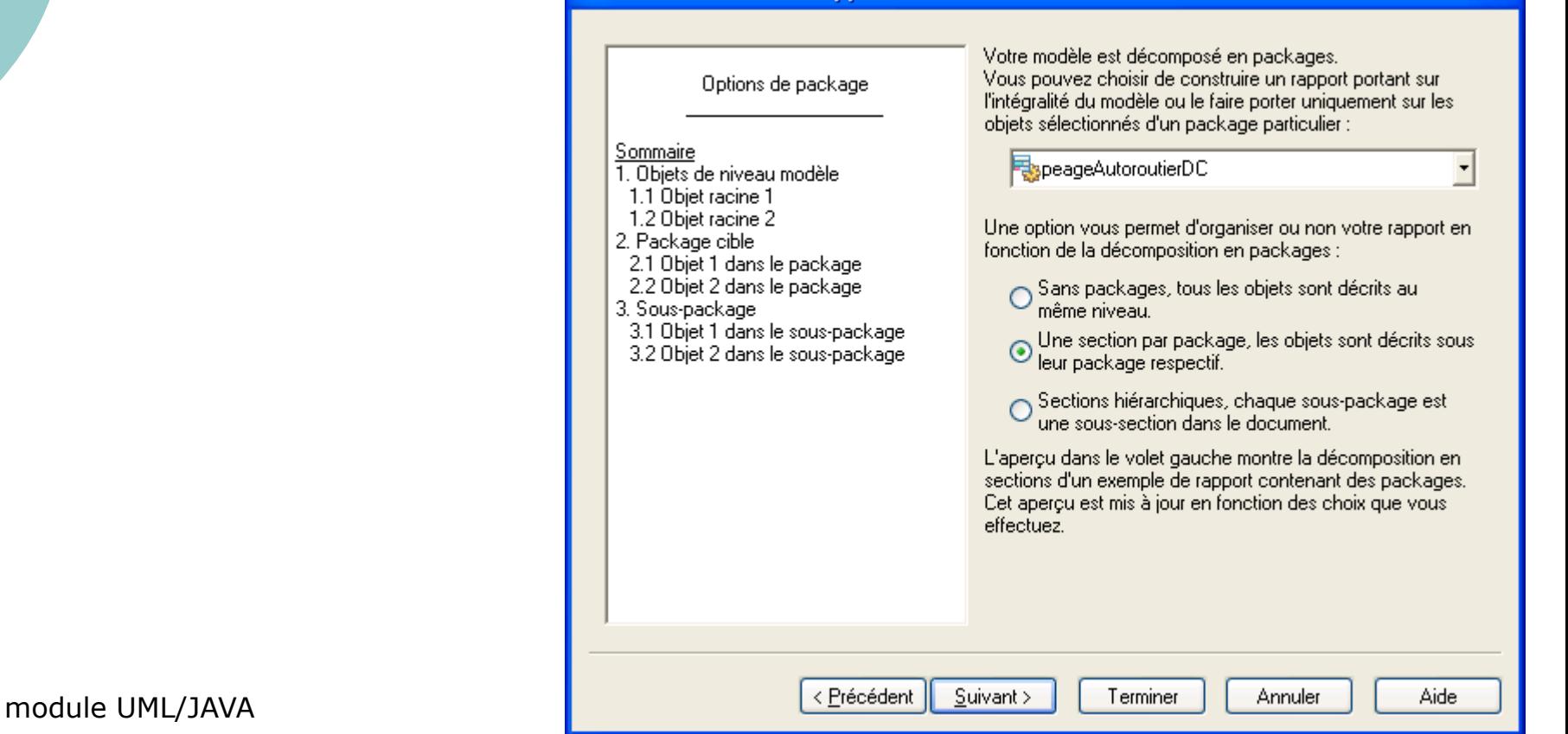

### Sélection des éléments pour les listes

#### **Assistant Création de rapport**

Attention à l'ordre d'apparition des objets : Acteurs d'abord, Cas d'utilisation, classes, etc.

Pour la disposition de la liste :

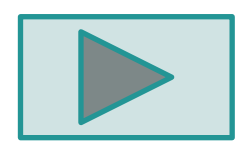

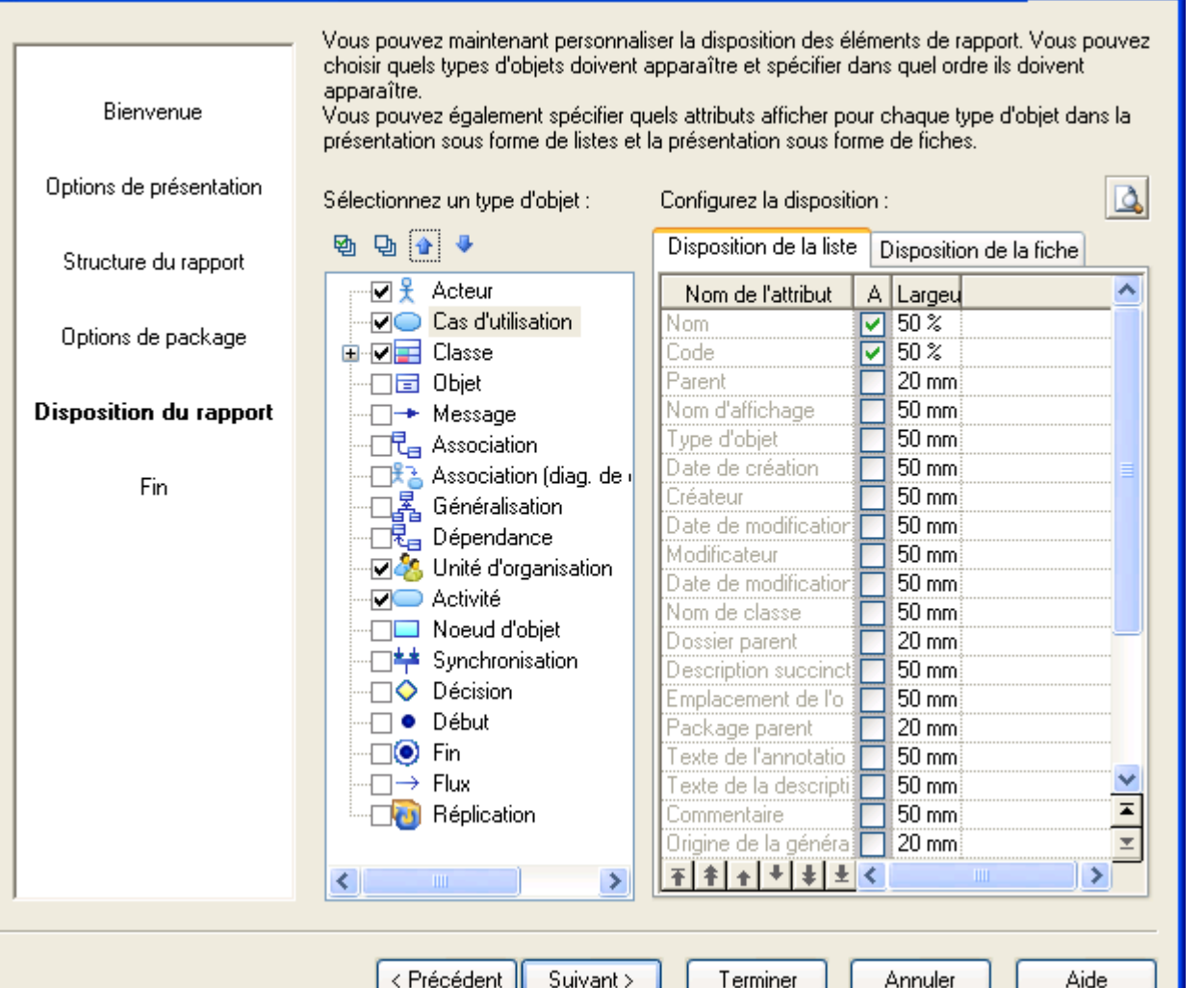

## Définition du format de liste

 Choisir les attributs à afficher dans les listes

- Case de la colonne 'A' cochée (*Afficher*)
- Le *code* est inutile en Analyse
- Les *dates de création*, *modification* peuvent être intéressantes
- Analyser l'aperçu (bouton *Loupe*) et ajuster les largeurs de colonne si nécessaire

 (même procédure pour module UMLI**@S** Fiches)

aliser la disposition des éléments de rapport. Vous pouvezt apparaître et spécifier dans quel ordre ils doivent

quels attributs afficher pour chaque type d'objet dans la st la présentation sous forme de fiches.

Configurez la disposition :

Disposition de la liste | Disposition de la lich

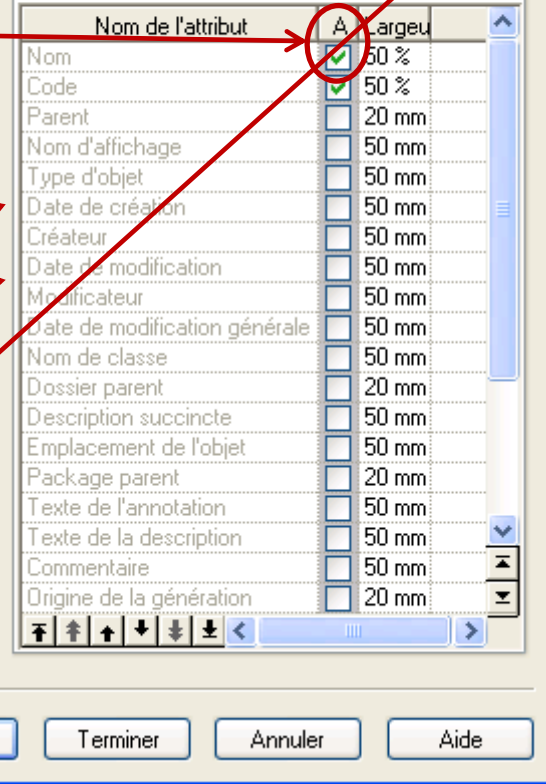

### Fin de la 1ère étape

Cocher « Ouvrir l'éditeur de Rapport » pour passer à la phase suivante

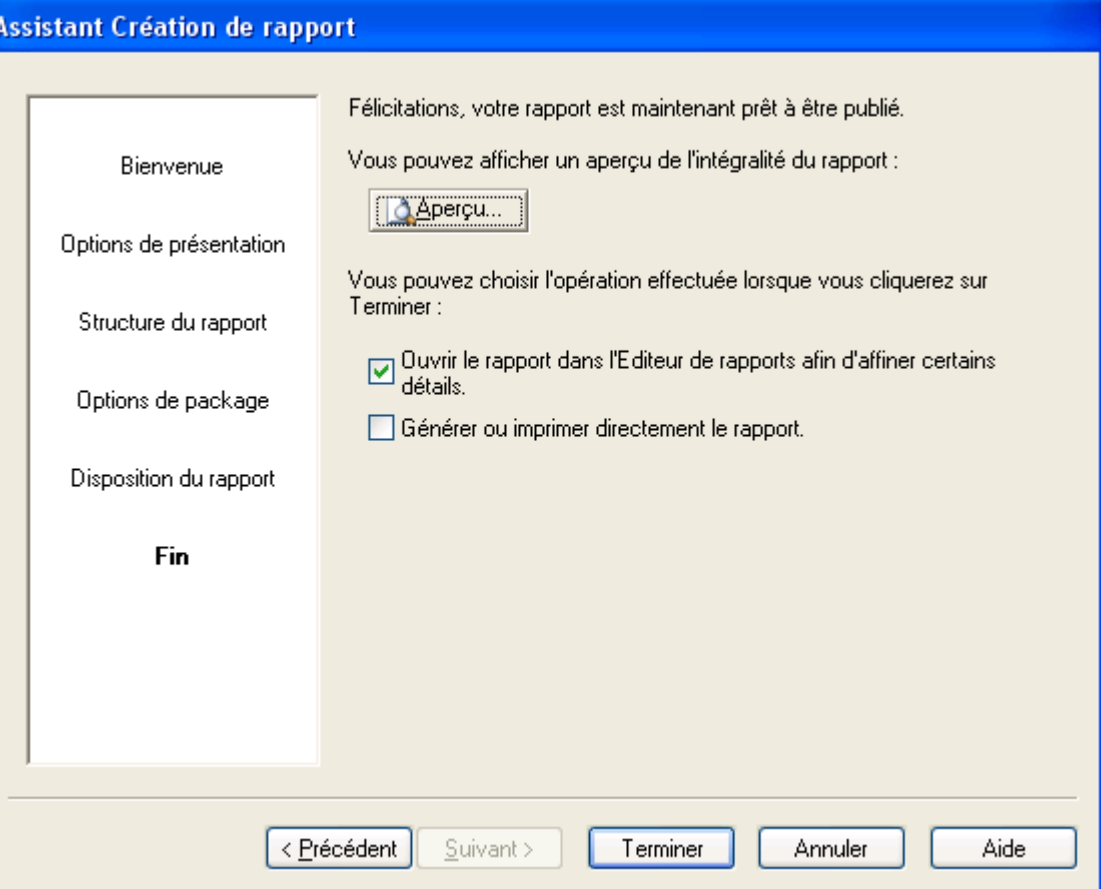

# Etape 2 de la génération de Rapport

#### Utilisation de l'éditeur de Rapport

### Editeur de Rapport

#### 2 colonnes :

- tous les éléments disponibles à gauche

- votre structure de Rapport issue de la 1ère étape à droite

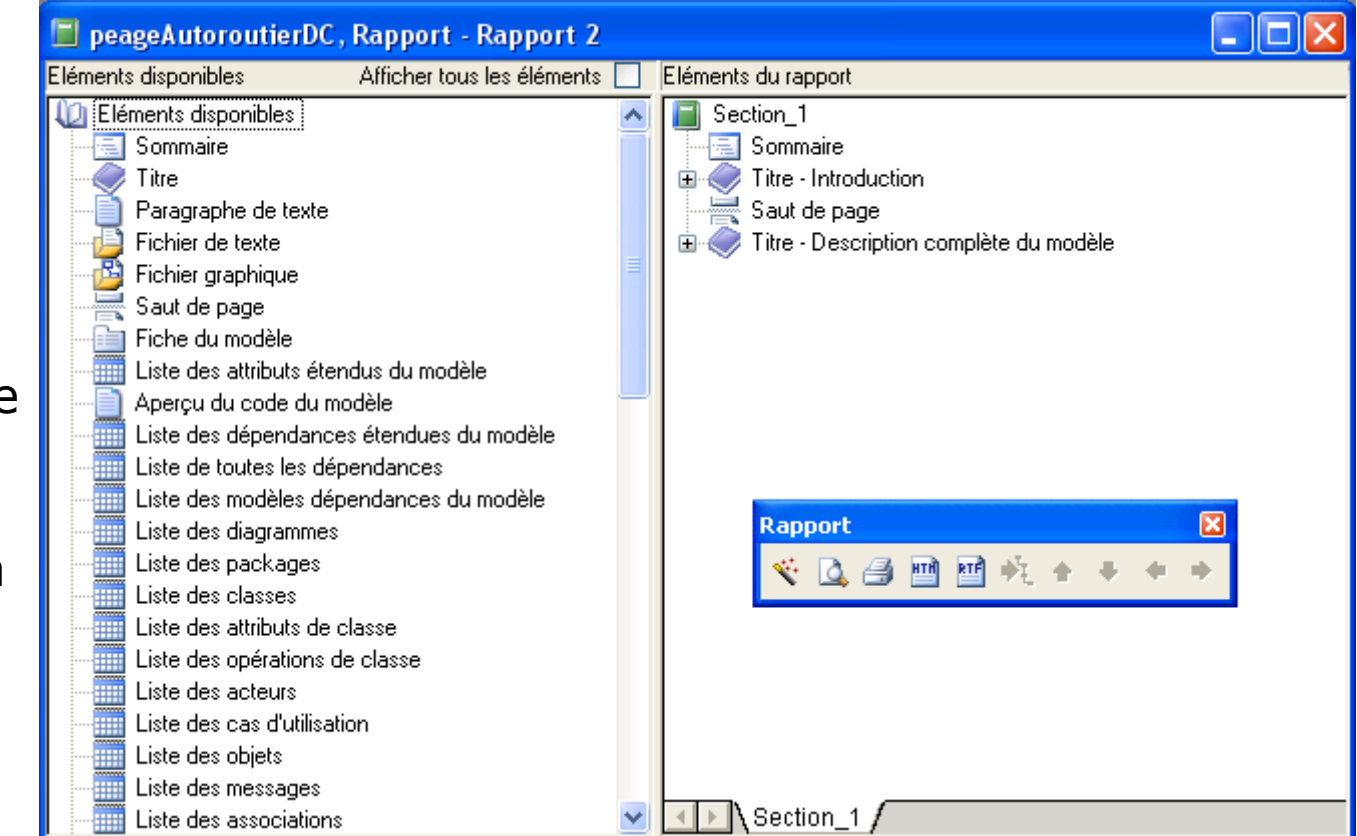

module UML/JAVA L Clic droit : Supprimer pour ôter les éléments jugés inutiles Par cliquer/glisser, on va ajouter des éléments à Droite.

### Signification des icônes

 Chapitre : « pour chaque Package », afficher la liste des diagrammes

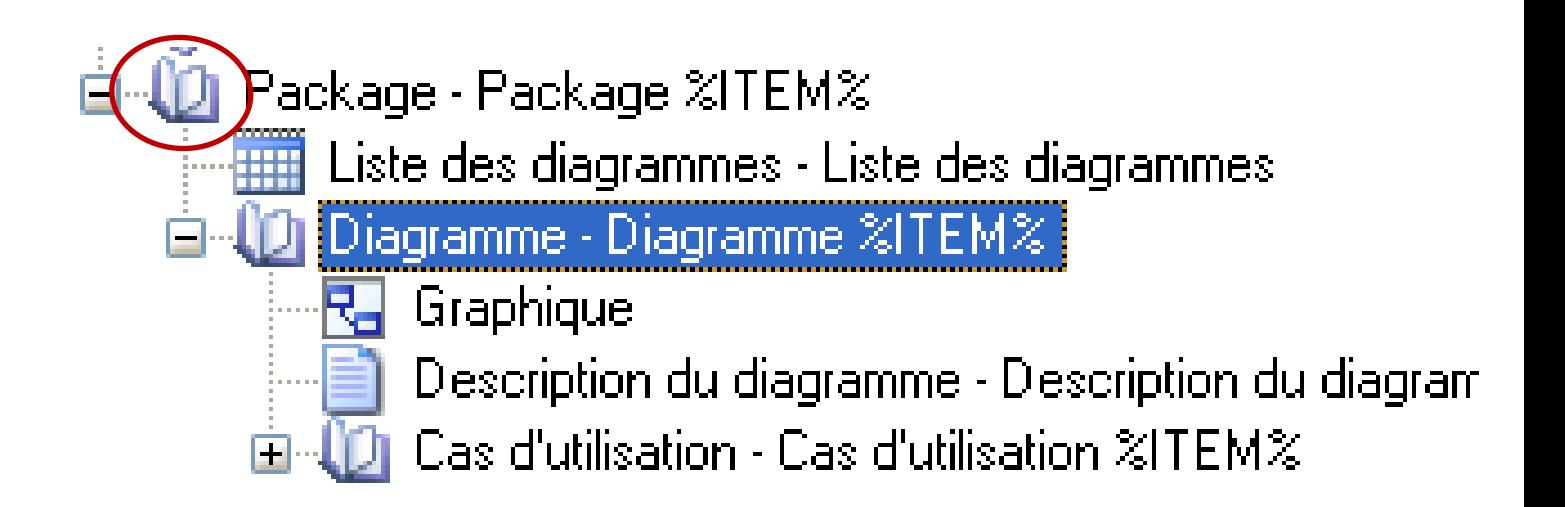

### Ajouter les spécifications des Cas d'utilisation

#### Clic & Drag du Chapitre « Cas utilisation »

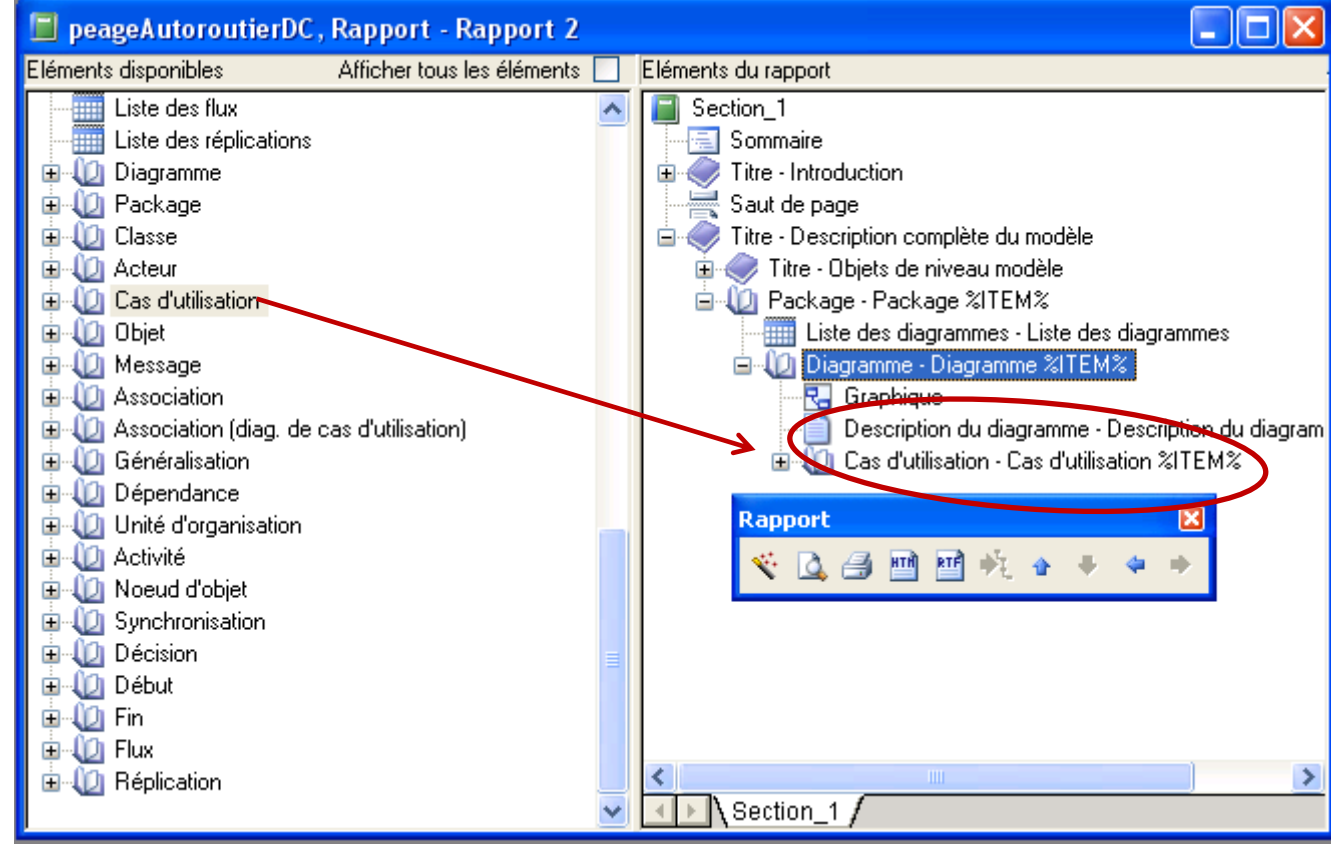

### Description d'un Cas d'utilisation

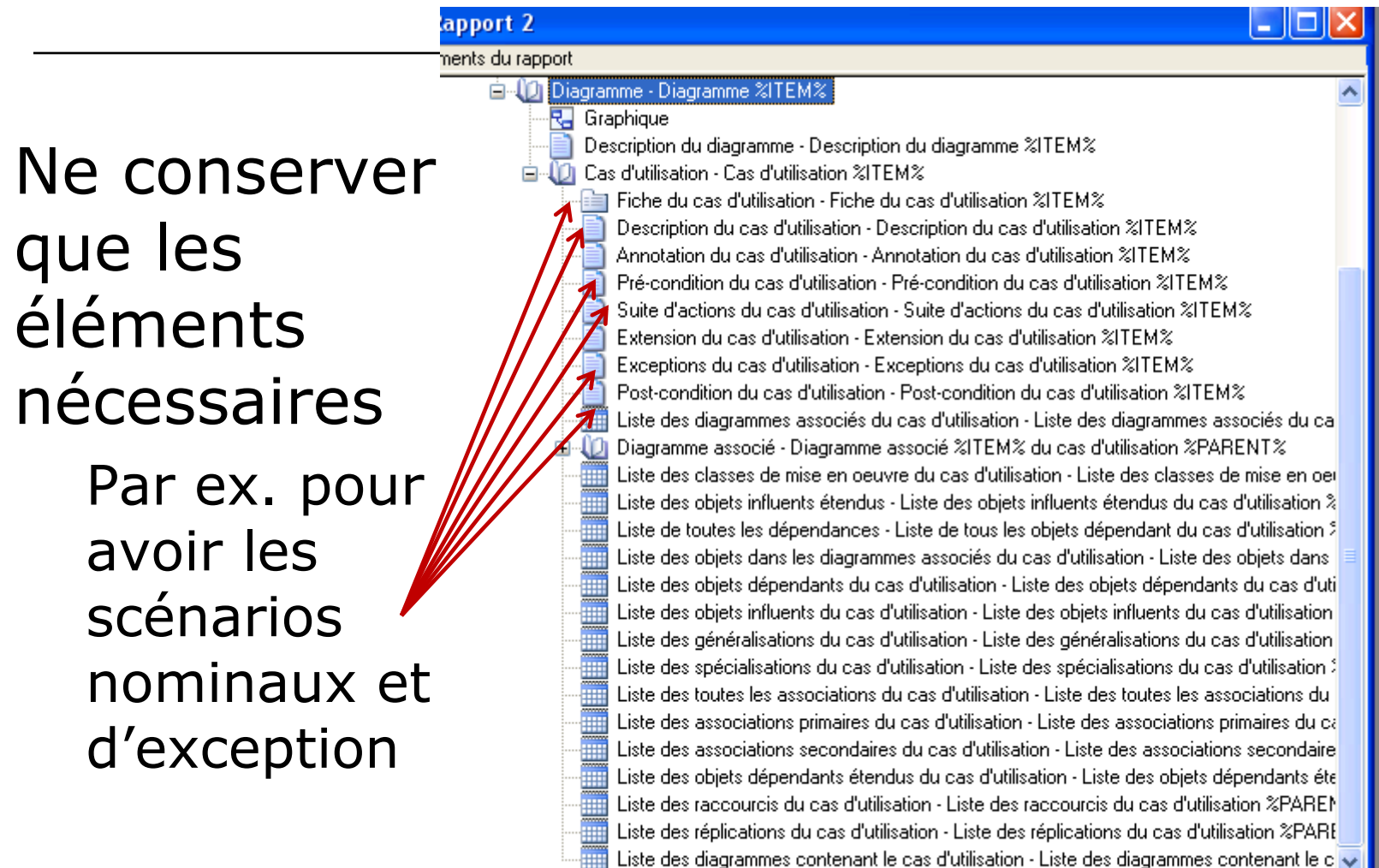

 $\rightarrow$ 

## Description d'un Cas d'utilisation (2)

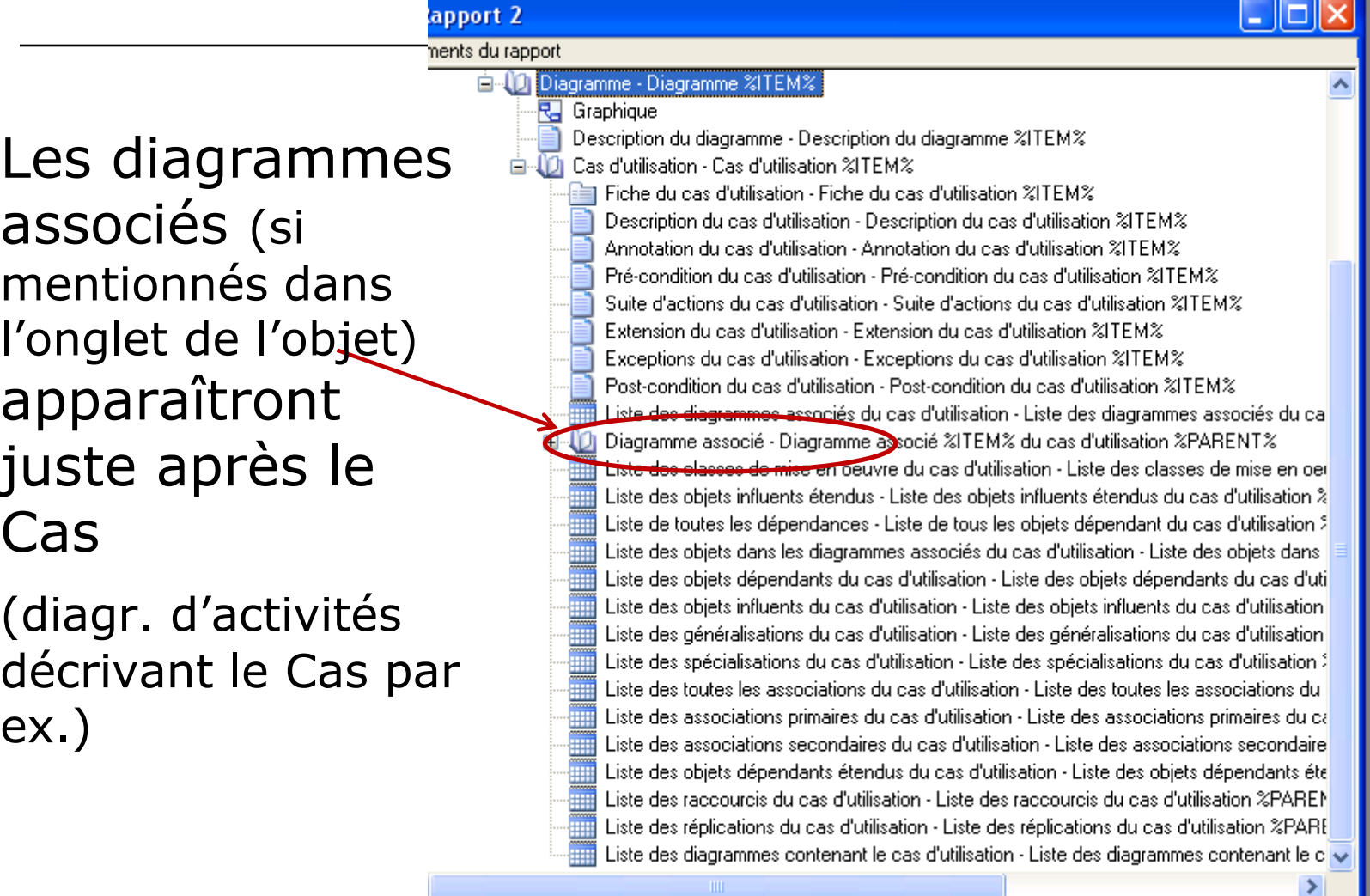

### Supprimer les éléments inutiles

### Clic Droit sur l'élément : supprimer Par exemple :

Description du diagramme - Description du diagramme %ITEM% Cas d'utilisation - Cas d'utilisation %ITEM% Fiche du cas d'utilisation - Fiche du cas d'utilisation %ITEM% Description du cas d'utilisation - Description du cas d'utilisation %ITEM% Pré-condition du cas d'utilisation - Pré-condition du cas d'utilisation %ITEM%. Suite d'actions du cas d'utilisation - Suite d'actions du cas d'utilisation %ITEM% Exceptions du cas d'utilisation - Exceptions du cas d'utilisation %ITEM% Post-condition du cas d'utilisation - Post-condition du cas d'utilisation %ITEM% Liste des diagrammes associés du cas d'utilisation - Liste des diagrammes associés du cas d'utilisation %PARENT% Diagramme associé - Diagramme associé %ITEM% du cas d'utilisation %PARENT% Liste des diagrammes contenant le cas d'utilisation - Liste des diagrammes contenant le cas d'utilisation %PARENT%

### Vérification avec l'aperçu

 On jongle entre l'éditeur de Rapport et l'aperçu jusqu'à obtenir une structure satisfaisante

 $\circ$  On peut aussi ajuster certains éléments avec le menu Rapport

## Menu Rapport (1)

item « Choix des polices »

Choix des polices pour tous les éléments du Rapport

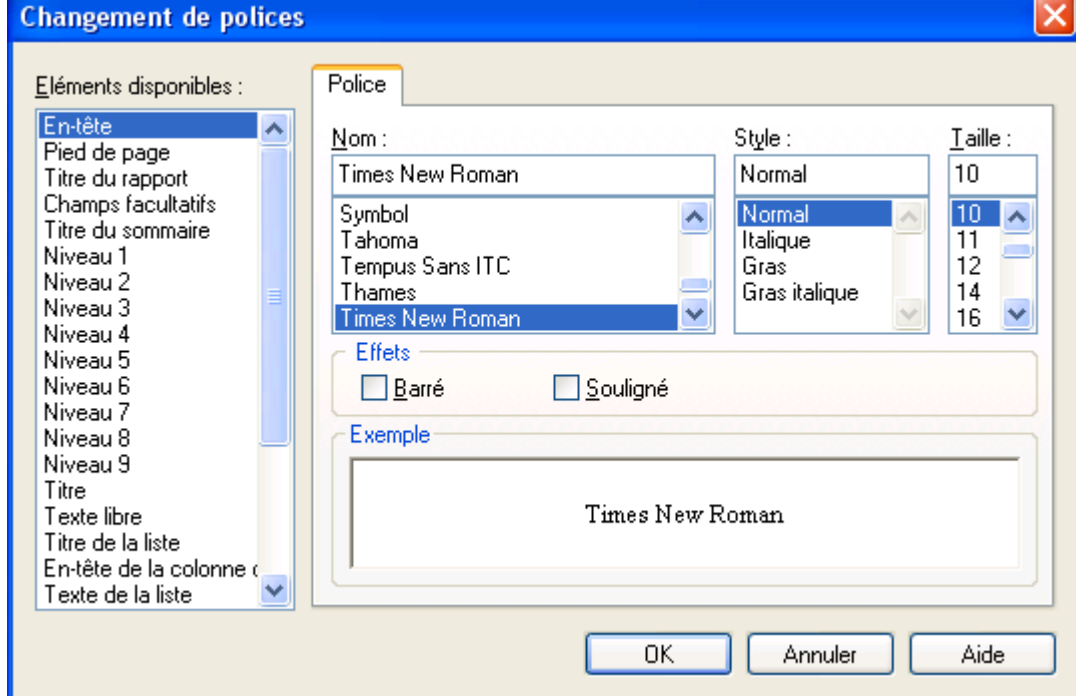

### Menu Rapport (2)

Item « Sélection des objets… »

Choix des objets à intégrer au Rapport pour un dossier « partiel »

(intéressant en cas de développement en équipe ou par lot)

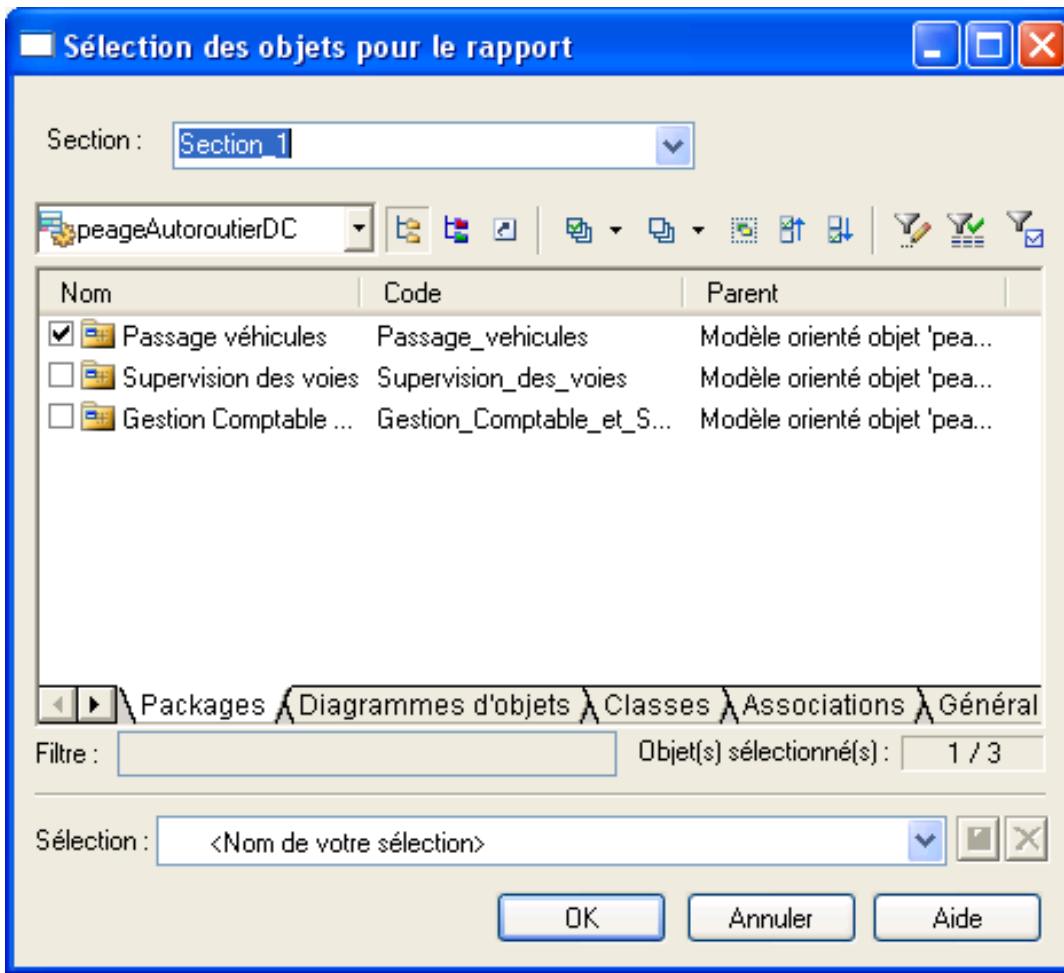

### Menu Rapport (3)

### Item « Créer un modèle de rapport issu de la

section… »

Quand on a défini un *modèle type* de rapport que l'on souhaite réutiliser, on l'enregistre en tant que « Modèle de Rapport

(que l'on place dans le répertoire *Modèle de Rapports*  de PAMC)

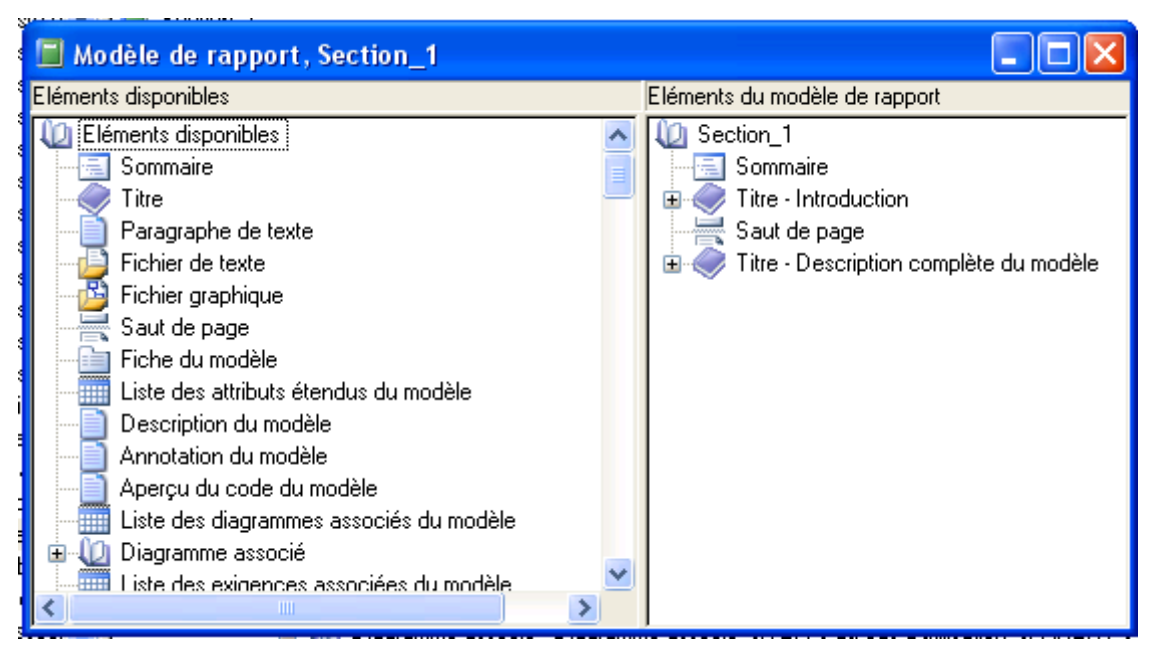

module UML/JAVA 21 Pour obtenir un nouveau Rapport, sur un autre projet, on prendra cette fois « Modèles de Rapport.. » dans le Menu Rapport (au lieu de l'Assistant) et on choisira le modèle créé.

### Fin de l'étape 2

 Une fois l'étape 2 terminée, on visualise le résultat sous un éditeur de texte

# Etape 3 de la génération de Rapport

#### Finalisation sous un éditeur de Texte

### Avec l'éditeur de texte…

- On procède aux ajustements nécessaires :
	- Ajout de sauts de page
		- Un titre de section ne doit JAMAIS figurer en bas de page !
	- Ajouts des **textes liant les diagrammes**, et les images nécessaires Ex. maquettes d'IHM
	- Suppression des diagrammes en double Ex. : les diagrammes *associés*
	- On met à jour la *table des matières*

 $_{\text{module UML/JAVA}}$  (clic droit : Mettre à jour les champs...)<sub>24</sub>